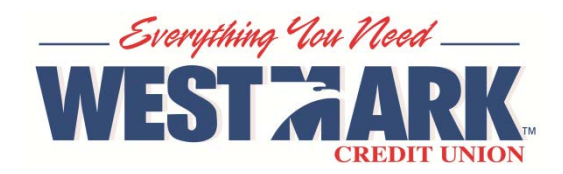

# **Quicken® & QuickBooks® Export**

#### **Download to** Quicken

## **Quicken & QuickBooks Export in Personal Branch**

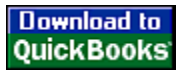

The following are instructions on how to export your history into the Quicken & QuickBooks Software. Per Intuit, Online Banking Transaction Downloads into either Quicken or QuickBooks is available in the latest version of Quicken & QuickBooks, plus the two prior versions. *Complete information about Quicken and QuickBooks discontinuation policy is available from their website:* 

- http: //quicken.intuit.com/support/
- http: //support.quickbooks.intuit.com/support/

Currently you are not able to import your transactions into Quicken or QuickBooks using the **One Step WebConnect Update**  feature. We do not allow Quicken (or Mint.com, an Intuit affiliate) to connect directly to your Westmark Account to retrieve transactions. However you can still utilize Quicken and QuickBooks using the Export function.

*In order to update your account transactions you must log into Personal Branch and export the data into Quicken or QuickBooks.*

#### **Please follow these instructions to export data into Quicken and QuickBooks**

- 1. Log onto Personal Branch and click on the account you want to export data from, which will pull your history.
- 2. On the top banner, click on the "**Export**" link

Pending Items | History Search Export Print

- 3. Click the "**More**" button at the bottom of the page until you have all the history you need to Export
- 4. Check mark  $\blacksquare$  the data you wish to export.
- 5. Click on the "**Download to Quicken**" or "**Download to QuickBooks**" button, depending on the program you are exporting to.

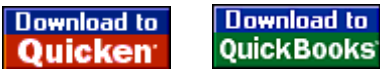

*Please note: If Quicken or QuickBooks is not already open on your desktop, by clicking on the "Download" button the application should automatically open. If it does not launch and gives you a choice to "open or save" click Open and the application will launch.*

### **If you currently have accounts listed in Quicken or QuickBooks, and after exporting the data you get a message to "create a new account" during the import, please follow the below instructions:**

- 1. Go to Quicken or QuickBooks
- 2. On the left column, right click on the Account
- 3. Click on "**Edit Account**" option
- 4. In the Account Number field you will need to take out the dash and put in the equals sign. For example: *12345=01*
- 5. Click on OK
- 6. Go back to Personal Branch and export the data into Quicken or QuickBooks